# Сканеры

• [Datalogic](#page-0-0) [Magellan 9800i](#page-0-1) [Magellan 3200VSi, Magellan 3450VSi](#page-0-2) [Параметры подключения](#page-1-0) [Honeywell](#page-2-0) <sup>O</sup> [Solaris 7980g](#page-2-1) [Параметры подключения сканера](#page-2-2)  $\bullet$  [NCR](#page-3-0) [Zebra MP7000](#page-3-1) <sup>O</sup> [NCR 7874/7878/7879](#page-3-2) [Параметры подключения сканера-весов](#page-4-0) [Wintec](#page-4-1) [WS71](#page-4-2) [Параметры подключения сканера](#page-4-3) [WS72](#page-5-0) [Параметры подключения сканера](#page-5-1) [Zebra](#page-5-2) <sup>O</sup> [Zebra DS9308](#page-5-3) [Параметры подключения сканера](#page-6-0) • [Basic](#page-6-1) [Параметры подключения](#page-6-2)

# <span id="page-0-0"></span>Datalogic

## <span id="page-0-1"></span>Magellan 9800i

Для работы сканера-весов Magellan 9800i необходима их предварительная настройка. Подробная информация о настройке имеется в [документации устройства.](https://docs.artix.su/download/attachments/125239441/magellan_9800i.pdf?version=1&modificationDate=1683708144681&api=v2)

Порядок предварительной настройки устройства:

- Выполнение сброса заводских настроек, стр. 98;
- Переключение в режим работы через один кабель, необходимо установить параметр Interface Type = RS-232 Single Cable, стр. 165;
- Изменение режима COM порта, необходимо установить параметр Single Cable RS-232 RTS CTS Selection = Option 0, стр. 202;
- Включение отправки контрольного символа при считывании EAN-8, необходимо установить параметр EAN-8 Check Character Transmission = Enable, стр. 254;
- Включить отправку контрольного символа при считывании EAN-13, необходимо установить параметр EAN-13 Check Character Transmission = Enable, стр. 250;
- Подключение к кассе производится через порт HOST PORT (стр. 46) и коммуникационный кабель RS-232 PC-Scale (артикул 90A052138).

Для использования сканера без весов ([singleCable = false\)](#page-1-1) с включенной настройкой [goodReadBeep](#page-2-3) необходимо установить настройку сканера Good Read Beep Control = Disable, стр. 123.

### <span id="page-0-2"></span>Magellan 3200VSi, Magellan 3450VSi

Для корректной работы сканер Magellan 3200VSi должен быть переведен в режим последовательного устройства.

1. Сначала сканируется штрих-код входа в режим программирования:

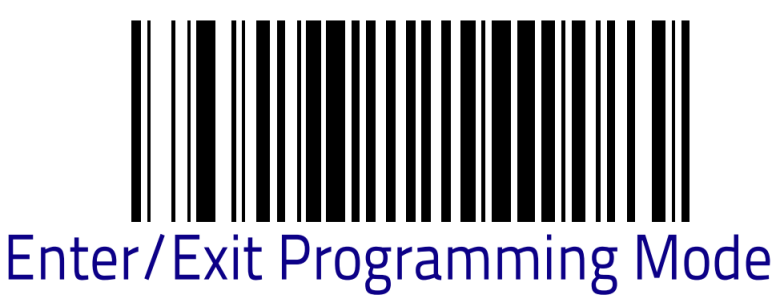

2. Далее штрих-код для нужного режима подключения.

a. Подключение по USB, режим USB COM Interface:

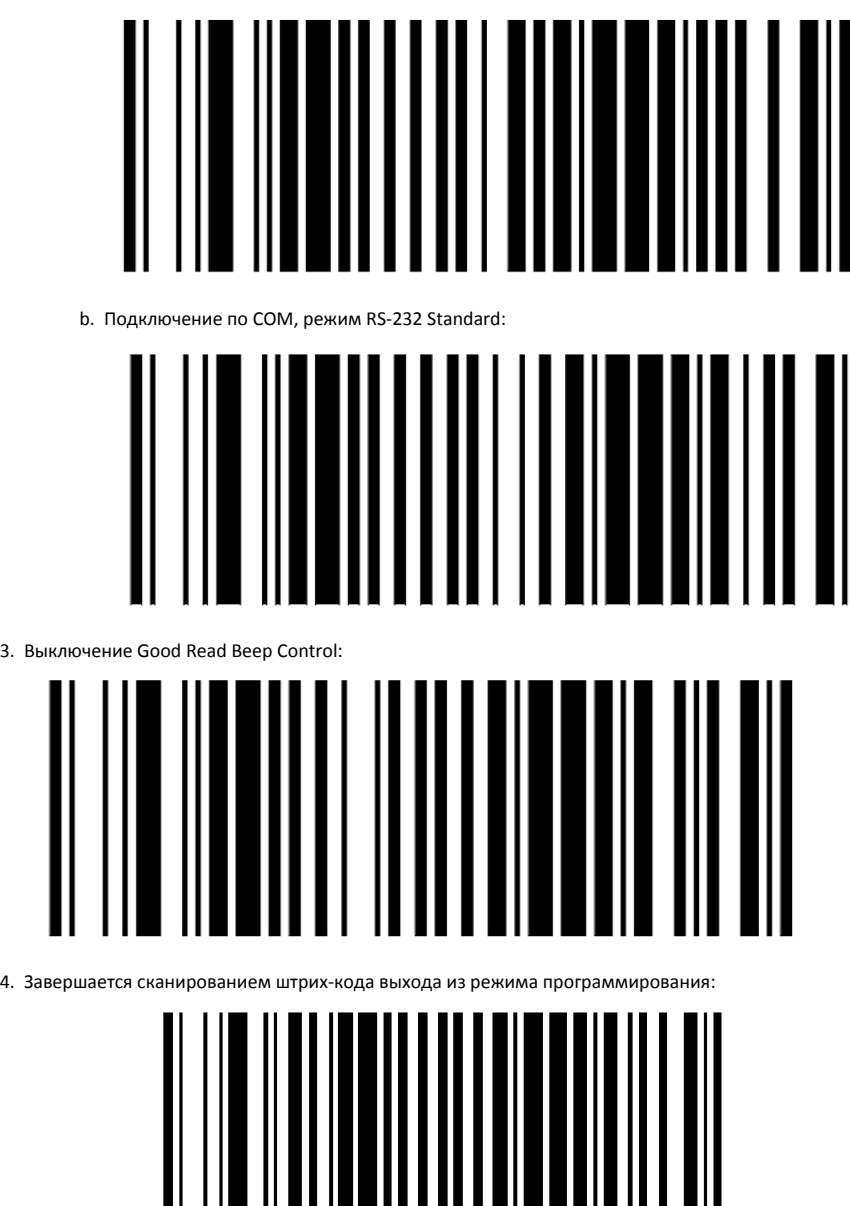

**Enter/Exit Programming Mode** 

#### <span id="page-1-0"></span>Параметры подключения

Способы подключения:

- Serial,
- USB-Serial.

По умолчанию ищется по USB vid:pid 05f9:4002.

По умолчанию настройки передачи данных: 9600 8n1 или 9600 7o1 (при singleCable = true). Если устройство не найдено, то необходимо вручную указать порт, к которому подключается устройство.

<span id="page-1-1"></span>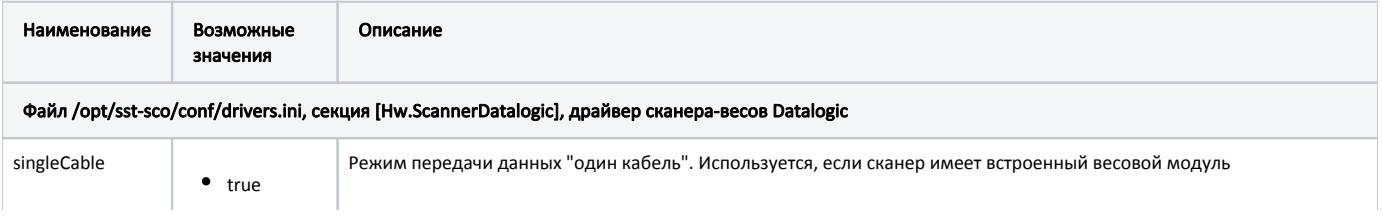

<span id="page-2-3"></span>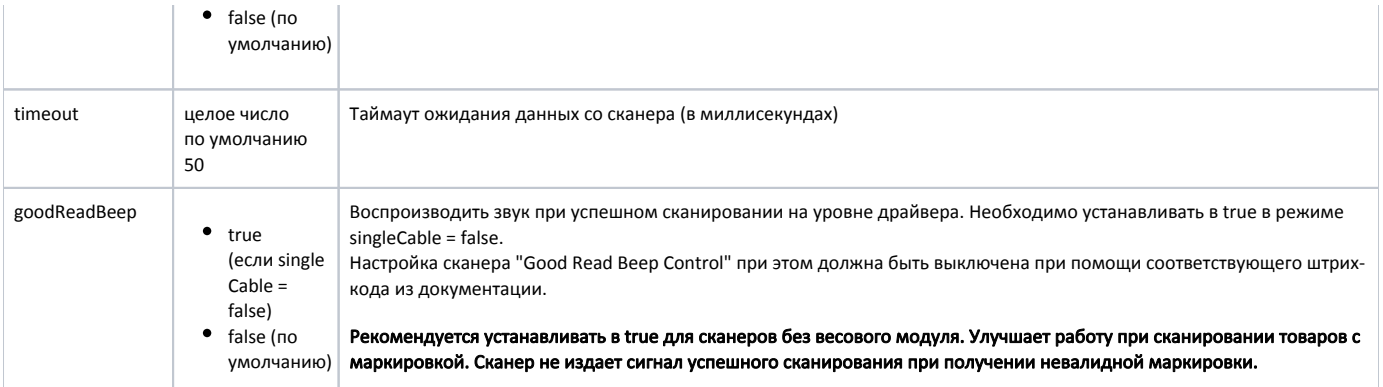

#### Пример подключения Magelan 9300i со встроенными весами

[Hw.ScannerDatalogic] singleCable = true port = ttyS0

#### Пример подключения Magelan 3200VSi с "Good Read Beep Control"

[Hw.ScannerDatalogic] singleCable = false goodReadBeep = true port = ttyS0

# <span id="page-2-0"></span>Honeywell

## <span id="page-2-1"></span>Solaris 7980g

Для корректной работы сканер Solaris 7980g должен быть переведен в режим последовательного устройства.

Подключение по USB, режим USB Serial:

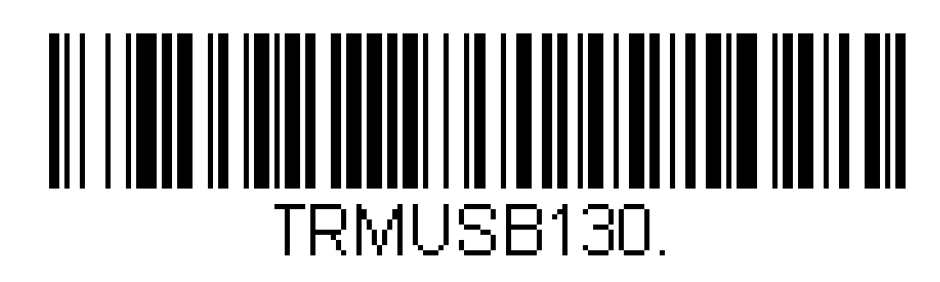

Подключение по COM, режим RS232 Serial Port:

<span id="page-2-2"></span>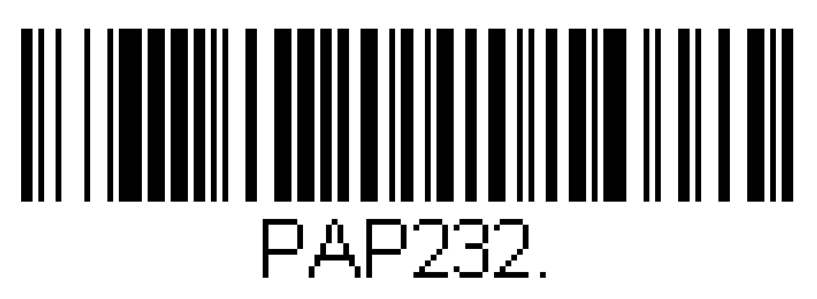

### Параметры подключения сканера

Способы подключения:

- Serial,
- USB-Serial.

По умолчанию ищется по USB vid 0c2e, настройки передачи данных: 115200 8n1. Если устройство не найдено, то необходимо вручную указать порт, к которому подключается устройство.

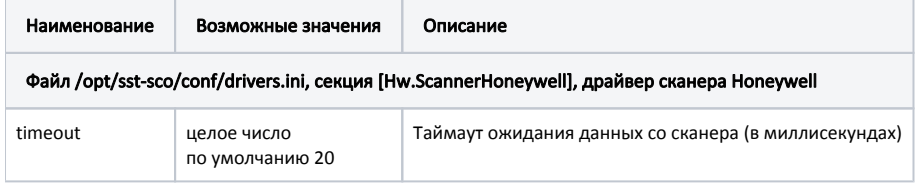

# <span id="page-3-0"></span>**NCR**

### <span id="page-3-1"></span>Zebra MP7000

Сканер-весы Zebra MP7000 подключаются по протоколу NCR. Предварительная настройка выполняется по [документации устройства](https://docs.artix.su/download/attachments/125239441/mp7x00-prg-en.pdf?version=1&modificationDate=1683708144600&api=v2). Основные настройки:

- Сброс до заводских настроек, стр. 227;
- Настроить громкость, стр. 233-235;
- Перевод на протокол NCR, стр. 98;
- Переключение в режим сканера или сканер + весы, стр. 154;
- Включить выключить типы штрих-кодов, стр. 485;
- Считывание штрих-кода с телефона, стр. 265.

### <span id="page-3-2"></span>NCR 7874/7878/7879

Сканер-весы NCR 7874/7878/7879 подключаются к кассе по протоколу NCR. Настройка выполняется по [документации устройства.](https://docs.artix.su/download/attachments/125239441/NCR7874%20User%20Guide.pdf?version=1&modificationDate=1683708144050&api=v2) Основные настройки:

- Функциональные штрих-коды, стр. 249-259;
- Настройка громкости, стр. 127-129;
- Настройка таймеров, стр. 130-131;
- Настройка используемого порта, стр. 126-127;
- Настройка RS-232, стр. 152-159;
- Переключение в режим сканера или сканер + весы, стр. 157-160;
- Настройка контрольной суммы, стр. 154-155;
- Настройка префикс-байта, стр. 155-156;
- Настройка терминатора, стр. 156-157;
- Настройка типов штрих-кодов, стр. 132-151.

Для работы с кассой отсканируйте функциональные штрих-коды в последовательности:

- 1. Reset (сканер перезагрузится),
- 2. Default (сброс сканера до заводских настроек),
- 3. Programming Mode (сканер перейдет в режим программирования),
- 4. Hex 3, Hex 0, Hex 3 (установка режима сканера-весов),
- 5. Hex 2, Hex 1, Hex 1, Hex 0, Hex 1 (настройка контрольной суммы),
- 6. Hex 2, Hex 2, Hex 1, Hex 0, Hex 2 (настройка префикс-байта),
- 7. Hex 2, Hex 3, Hex 1, Hex 0, Hex 3 (настройка терминатора),
- 8. Save and Reset (сканер сохранит настройки и перезагрузится).

Также необходимо настроить порт подключения. Для подключения через COM:

- 1. Reset
- 2. Programming Mode
- 3. Hex 1, Hex 0, Hex 5
- 4. Save and Reset

Для подключения по USB:

- 1. Reset
- 2. Programming Mode

3. Hex 1, Hex 0, Hex E, Hex 0

4. Save and Reset

#### <span id="page-4-0"></span>Параметры подключения сканера-весов

Способы подключения:

- Serial,
- USB-Serial.

По умолчанию настройки передачи данных 9600 7o1. Порт, к которому подключается устройство, задается вручную.

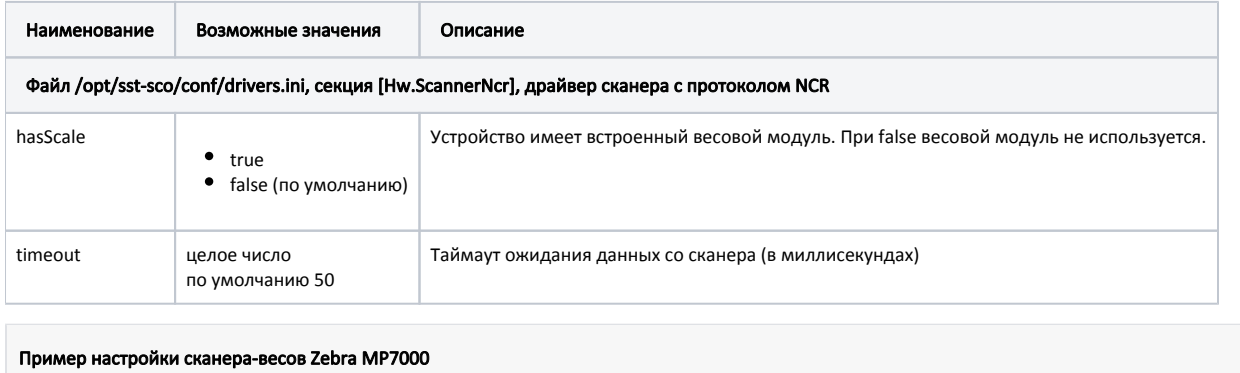

[Hw.ScannerNcr] hasScale = true port = ttyS0

# <span id="page-4-1"></span>Wintec

## <span id="page-4-2"></span>WS71

➀

При [сканировании товаров с маркировкой](https://docs.artix.su/pages/viewpage.action?pageId=125239353) должна быть отключена проверка ввода со сканера регулярными выражениями.

Сканер подключается по протоколу Superlead.

Для корректной работы сканера необходимо отсканировать штрих-коды:

1. Перевод в режим COM-устройства:

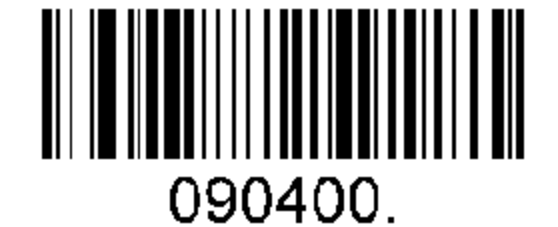

2. Установка задержки при сканировании в 500 мс:

<span id="page-4-3"></span>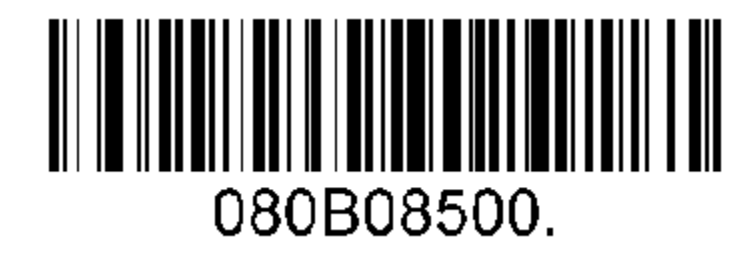

#### Параметры подключения сканера

Способы подключения:

- Serial,
- USB-Serial.

По умолчанию ищется по USB vid:pid 2dd6:26ea, настройки передачи данных: 115200 8n1. Если устройство не найдено, то необходимо вручную указать порт, к которому подключается устройство.

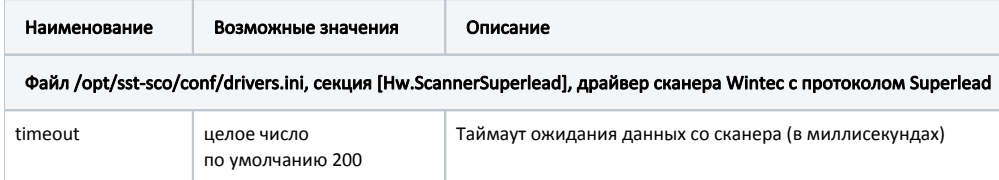

#### <span id="page-5-0"></span>WS72

Сканер подключается по протоколу Mindeo.

Для корректной работы сканер должен быть переведен в режим COM-устройства, необходимо отсканировать штрих-код:

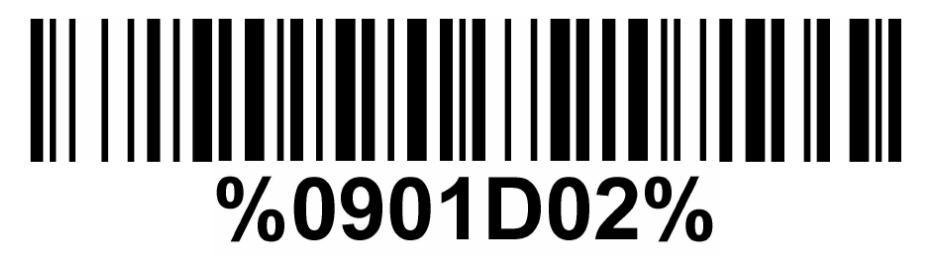

#### <span id="page-5-1"></span>Параметры подключения сканера

Способы подключения:

- Serial,
- USB-Serial.

По умолчанию ищется по USB vid:pid 27dd:0002, настройки передачи данных: 9600 8n1. Если устройство не найдено, то необходимо вручную указать порт, к которому подключается устройство.

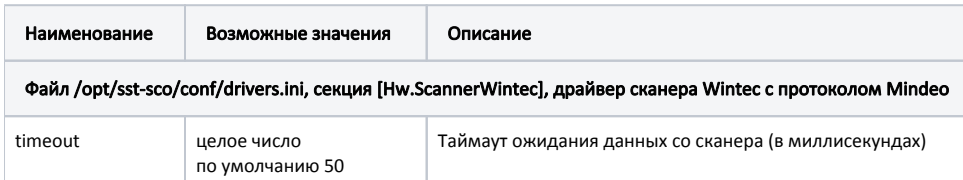

# <span id="page-5-2"></span>Zebra

#### <span id="page-5-3"></span>Zebra DS9308

Для корректной работы сканер Zebra DS9308 должен быть переведен в режим SSI over USB CDC:

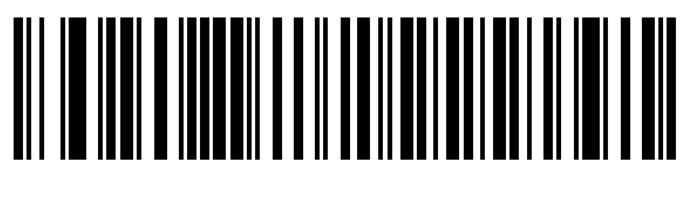

# **SSI over USB CDC**

#### <span id="page-6-0"></span>Параметры подключения сканера

Способы подключения:

- Serial,
- USB-Serial.

По умолчанию ищется по USB vid:pid 05e0:1701, настройки передачи данных: 9600 8n1. Если устройство не найдено, то необходимо вручную указать порт, к которому подключается устройство.

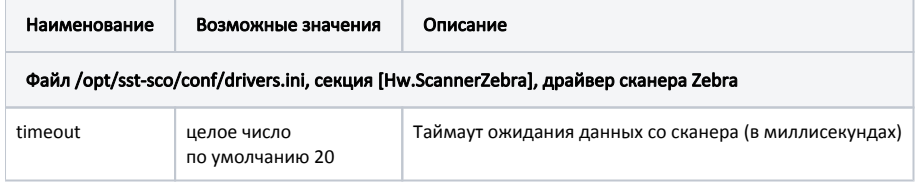

## <span id="page-6-1"></span>Basic

Базовый драйвер, который позволяет подключать сканеры, работающие через последовательный порт.

#### <span id="page-6-2"></span>Параметры подключения

Способы подключения:

- Serial,
- USB-Serial.

По умолчанию настройки передачи данных: 115200 8n1. Порт, к которому подключается устройство, задается вручную.

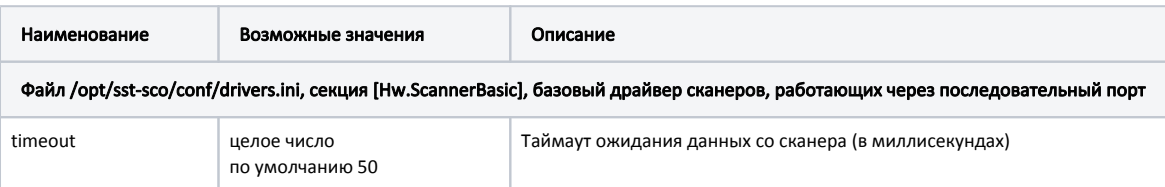